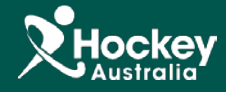

In the event a member misplaces a payment receipt, one can be reissued to the member by following these simple steps:

- **Step 1:** Login to your administration console and click on **MemberDesq** and then **Members** on the sidebar menu.
- **Step 2:** Search for the member that requires a payment receipt by keying in their specific details then click **Actions > View** adjacent to their name within the Member Listing.

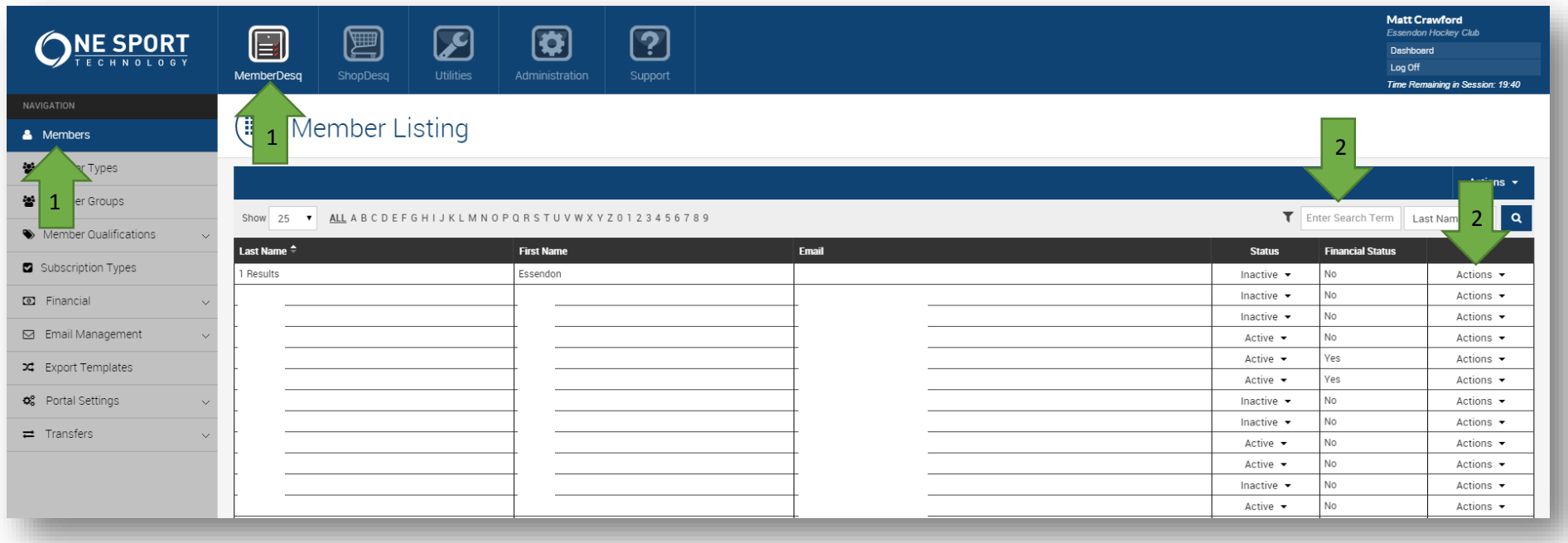

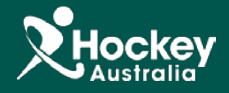

**Step 3:** Once the individual member record is displayed, click on the **Actions** dropdown located on the right hand side of the screen and select **History** from the resulting list.

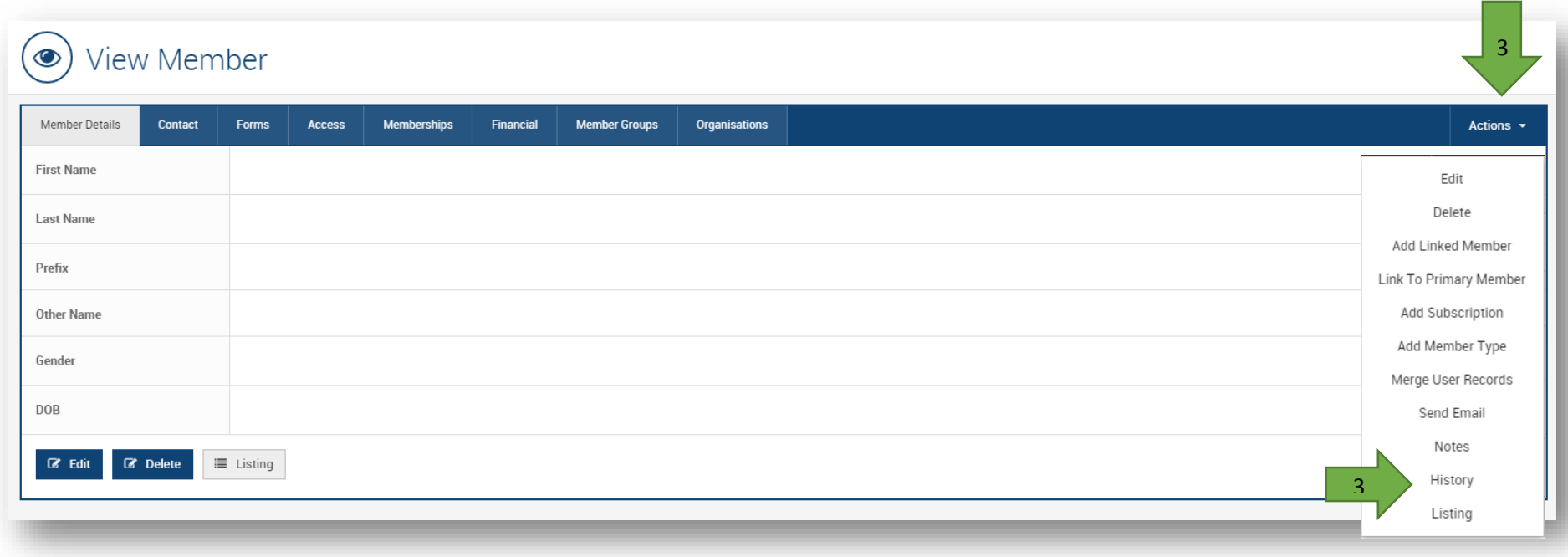

**Step 4:** Navigate to **Email Messages**

**Step 5:** Click the **Action** dropdown menu against the relevant receipt you wish to resend.

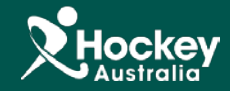

**Step 6:** You can select to either **Preview** or **Resend** the receipt.

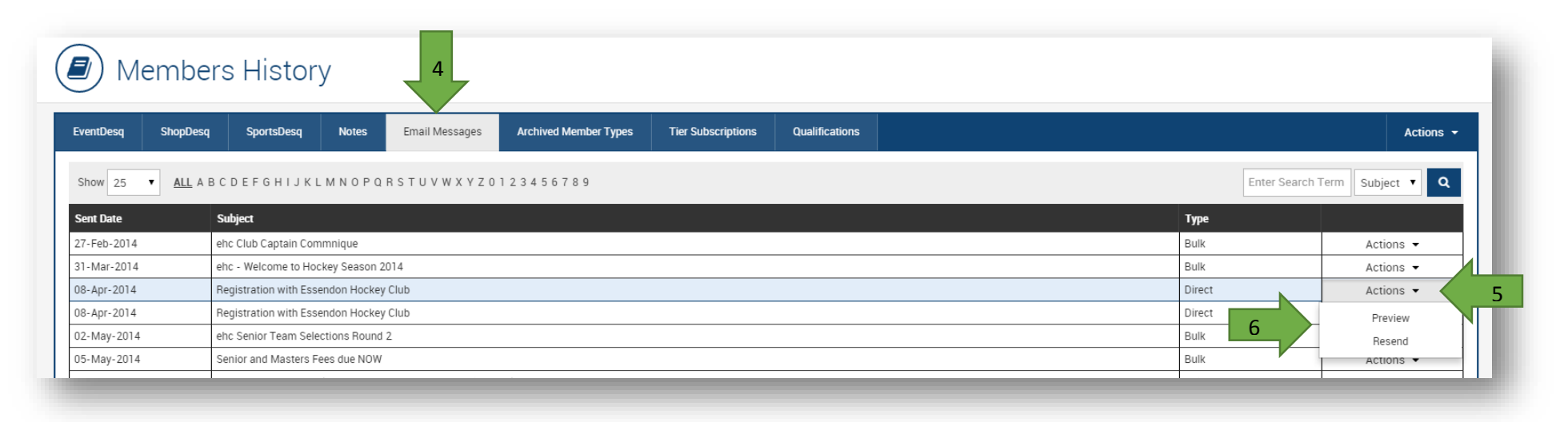

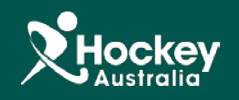